# **Sound Blaster PCI512**

**User Guide** 

On-line Version

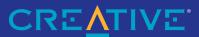

#### Copyright © 1999 by Creative Technology Ltd. All rights reserved.

Version 1.0 (CLI), March 1999

Information in this document is subject to change without notice and does not represent a commitment on the part of Creative Technology Ltd. No part of this manual may be reproduced or transmitted in any form or by any means, electronic or mechanical, including photocopying and recording, for any purpose without the written permission of Creative Technology Ltd. The software described in this document is furnished under a license agreement and may be used or copied only in accordance with the terms of the license agreement. It is against the law to copy the software on any other medium except as specifically allowed in the license agreement. The licensee may make one copy of the software for backup purposes.

Sound Blaster and Blaster are registered trademarks, and the Sound Blaster PCI logo, EMU10K1, and Environmental Audio are trademarks of Creative Technology Ltd. in the United States and/or other countries. E-Mu and SoundFont are registered trademarks of E-mu Systems, Inc. SoundWorks is a registered trademark, and MicroWorks, PCWorks and FourPointSurround are trademarks of Cambridge SoundWorks, Inc. Microsoft, MS-DOS, and Windows are registered trademarks of Microsoft Corporation. All other products are trademarks or registered trademarks of their respective owners.

#### This product is covered by one or more of the following U.S. patents:

4,506,579; 4,699,038; 4,987,600; 5,013,105; 5,072,645; 5,111,727; 5,144,676; 5,170,369; 5,248,845; 5,298,671; 5,303,309; 5,317,104; 5,342,990; 5,430,244; 5,524,074; 5,698,803; 5,698,807; 5,748,747; 5,763,800; 5,790,837.

## Creative End-User Software License Agreement

#### License

PLEASE READ THIS DOCUMENT CAREFULLY BEFORE USING THE SOFTWARE. BY USING THE SOFTWARE, YOU ARE AGREEING TO BECOME BOUND BY THE TERMS OF THIS AGREEMENT. IF YOU DO NOT AGREE TO THE TERMS OF THE AGREEMENT, YOU MUST NOT USE THE SOFTWARE. PROMPTLY RETURN, WITHIN 15 DAYS, THE SOFTWARE, ALL RELATED DOCUMENTATION AND ACCOMPANYING ITEMS TO THE PLACE OF ACQUISITION FOR A FULL REFUND.

This is a legal agreement between you and Creative Technology Ltd. and its subsidiaries ("Creative"). This Agreement states the terms and conditions upon which Creative offers to license the software sealed in the disk package together with all related documentation and accompanying items including, but not limited to, the executable programs, drivers, libraries and data files associated with such programs (collectively, the "Software").

#### 1. Grant of License

The Software is licensed, not sold, to you for use only under the terms of this Agreement. You own the disk or other media on which the Software is originally or subsequently recorded or fixed; but, as between you and Creative (and), to the extent applicable, its licensors), Creative retains all title to and ownership of the Software and reserves all rights not expressly granted to you.

#### 2. For Use on a Single Computer

The Software may be used by you only on a single computer with a single CPU. You may transfer the machine-readable portion of the Software from one computer to another computer, provided that (a) the Software (including any portion or copy thereof) is erased from the first computer and (b) there is no possibility that the Software will be used on more than one computer at a time.

#### 3. Stand-Alone Basis

You may use the Software only on a stand-alone basis, such that the Software and the functions it provides are accessible only to persons who are physically present at the location of the computer on which the Software is loaded. You may not allow the Software or its functions to be accessed remotely, or transmit all or any portion of the Software through any network or communication line.

#### 4. One Archival Copy

You may make one (1) archival copy of the machine-readable portion of the Software for backup purposes only in support of your use of the Software on a single computer, provided that you reproduce on the copy all copyright and other proprietary rights notices included on the originals of the Software.

#### 5. No Merger or Integration

You may not merge any portion of the Software into, or integrate any portion of the Software with, any other program, except to the extent expressly permitted by the laws of the jurisdiction where you are located. Any portion of the Software merged into or integrated with another program, if any, will too toninue to be subject to the terms and conditions of this Agreement, and you must reproduce on the merged or integrated portion all copyright and other proprietary rights notices included in the originals of the Software.

#### 6. Network Version

If you have purchased a "network" version of the Software, this Agreement applies to the installation of the Software on a single "file server". It may not be copied onto multiple systems. Each "node" connected to the "file server" must also have its own license of a "node copy" of the Software, which becomes a license only for that specific "node".

#### 7 Transfer of License

You may transfer your license of the Software, provided that (a) you transfer all portions of the Software or copies thereof, (b) you do not retain any portion of the Software or any copy thereof, and (c) the transferee reads and agrees to be bound by the terms and conditions of this Agreement.

#### 8. Limitations on Using, Copying, and Modifying the Software

Except to the extent expressly permitted by this Agreement or by the laws of the jurisdiction where you acquired the Software, you may not use, copy or modify the Software. Nor may you sub-license any of your rights under this Agreement.

#### 9. Decompiling, Disassembling, or Reverse Engineering

You acknowledge that the Software contains trade secrets and other proprietary information of Creative and its licensors. Except to the extent expressly permitted by this Agreement or by the laws of the jurisdiction where you are located, you may not decompile, disassemble or otherwise reverse engineer the Software, or engage in any other activities to obtain underlying information that is not visible to the user in connection with normal use of the Software. In any event, you will notify Creative of any information derived from reverse engineering or such other activities, and the results thereof will constitute the confidential information of Creative that may be used only in connection with the Software.

#### **Termination**

The license granted to you is effective until terminated. You may terminate it at any time by returning the Software (including any portions or copies thereof) to Creative. The license will also terminate automatically without any notice from Creative if you fail to comply with any term or condition of this Agreement. You agree upon such termination to return the Software (including any portions or copies thereof) to Creative. Upon termination, Creative may also enforce any rights provided by law. The provisions of this Agreement that protect the proprietary rights of Creative will continue in force after termination.

#### **Limited Warranty**

Creative warrants, as the sole warranty, that the disks on which the Software is furnished will be free of defects, as set forth in the Warranty Card or printed manual included with the Software. No distributor, dealer or any other entity or person is authorized to expand or alter this warranty or any other provisions of this Agreement. Any representation, other than the warranties set forth in this Agreement, will not bind Creative.

Creative does not warrant that the functions contained in the Software will meet your requirements or that the operation of the Software will be uninterrupted or error-free. EXCEPT AS STATED ABOVE IN THIS AGREEMENT, THE SOFTWARE IS PROVIDED AS-IS WITHOUT WARRANTY OF ANY KIND, EITHER EXPRESS OR IMPLIED, INCLUDING, BUT NOT LIMITED TO, ANY IMPLIED WARRANTIES OF MERCHANTABILITY AND FITNESS FOR A PARTICULAR PURPOSE.

You assume full responsibility for the selection of the Software to achieve your intended results, and for the installation, use and results obtained from the Software. You also assume the entire risk as it applies to the quality and performance of the Software. Should the Software prove defective, you (and not Creative, or its distributors or dealers) assume the entire cost of all necessary servicing, repair or correction.

This warranty gives you specific legal rights, and you may also have other rights which vary from country/state to country/state. Some countries/states do not allow the exclusion of implied warranties, so the above exclusion may not apply to you. Creative disclaims all warranties of any kind if the Software was customized, repackaged or altered in any way by any third party other than Creative.

# Limitation of Remedies and Damages

THE ONLY REMEDY FOR BREACH OF WARRANTY WILL BE THAT SET FORTH IN THE WARRANTY CARD OR PRINTED MANUAL INCLUDED WITH THE SOFTWARE. IN NO EVENT WILL CREATIVE OR ITS LICENSORS BE LIABLE FOR ANY INDIRECT, INCIDENTAL, SPECIAL OR CONSEQUENTIAL DAMAGES OR FOR ANY LOST PROFITS, LOST SAVINGS, LOST REVENUES OR LOST DATA ARISING FROM OR RELATING TO THE SOFTWARE OR THIS AGREEMENT, EVEN IF CREATIVE OR ITS LICENSORS HAVE BEEN ADVISED OF THE POSSIBLITY OF SUCH DAMAGES. IN NO EVENT WILL CREATIVE'S LIABILITY OR DAMAGES TO YOU OR ANY OTHER PERSON EVER EXCEED THE AMOUNT PAID BY YOU TO USE THE SOFTWARE, REGARDLESS OF THE FORM OF THE CLAIM. Some countries/states do not allow the limitation or exclusion of liability for incidental or consequential damages, so the above limitation or exclusion may not apply to you.

#### **Product Returns**

If you must ship the software to Creative or an authorized Creative distributor or dealer, you must prepay shipping and either insure the software or assume all risk of loss or damage in transit

# U.S. Government Restricted Rights

All Software and related documentation are provided with restricted rights. Use, duplication or disclosure by the U.S. Government is subject to restrictions as set forth in subdivision (b)(3)(ii) of the Rights in Technical Data and Computer Software Clause at 252 227-7013. If you are sub-licensing or using the Software outside of the United States, you will comply with the applicable local laws of your country, U.S. export control law, and the English version of this Agreement.

Contractor/Manufacturer

The Contractor/Manufacturer for the Software is:

Creative Technology Ltd. Creative Resource 31 International Business Park Singapore 609921

General

This Agreement is binding on you as well as your employees, employers, contractors and agents, and on any successors and assignees. Neither the Software nor any information derived therefrom may be exported except in accordance with the laws of the U.S. or other applicable provisions. This Agreement is governed by the laws of the State of California (except to the extent federal law governs copyrights and federally registered trademarks). This Agreement is the entire agreement between us and supersedes any other understandings or agreements, including, but not limited by advertising, with respect to the Software. If any provision of this Agreement is deemed invalid or unenforceable by any country or the provision valid and enforceable, and the remaining provisions will remain in full force and effect. For questions concerning this Agreement, please contact Creative at the address stated above. For questions on product or technical support center nearest you.

### **Hardware Warranty**

Creative Technology Ltd. ("Creative") warrants to the original end-user purchaser only that the hardware product will be free of defects in materials and workmanship for a period of one year from the date of purchase. The physical media (whether CD-ROM or diskettes) enclosed herein are also warranted to be free of defects in materials and workmanship for a period of 60 days from the date of purchase, or such other period as may be expressly required by applicable law ("Warranty Period")

Should there be a material or workmanship defect in the hardware product or accompanying item(s) during the Warranty Period, the end-user purchaser shall obtain a Return Merchandise Authorization (RMA) number from the nearest support center and be responsible for all efforts and costs incurred in transporting/malling/shipping/insuring the defective hardware or item(s) to and from the support center. A copy of a dated proof of purchase (e.g., a store receipt) should be enclosed in the returned package, with the RMA number clearly indicated on the outside.

Creative's entire liability and your remedy will be, at Creative's sole discretion, the repair or replacement (with the same or similar model) of any hardware or accompanying item(s) not meeting the "Limited Warranty" explained above that is returned to Creative or an authorized distributor or dealer during the Warranty Period with a copy of your receipt.

To the maximum extent permitted by applicable law, Creative disclaims all other warranties, expressed or implied, including the warranties of merchantability or fitness for a particular purpose with respect to the use of this product and the program license granted herein. Creative also disclaims any warranty or obligation to support products for all operating environments - for example, by ensuring interoperability with future versions of operating systems or other future software or hardware. In no event shall Creative or its licensors be liable for any indirect, incidental, special or consequential damages or for any lost profits, lost savings, lost data, personal injury, and so on, arising from or relating to the use of the software or hardware product, even if Creative or its licensors have been advised of the possibility of such damages.

Specifically, this warranty does not cover failures of the product which result from accident, abuse, misuse (including but not limited to improper installation, or connection to incorrect voltages or power points), alterations (by persons other than Creative or its authorized repair agents), moisture, corrosive environments, shipping, high voltages surges, or abnormal working conditions (including but not limited to lightning and water damage) after purchase. In no event will Creative's liability or damages to you, or any other person, ever exceed the purchase price you paid for the product, regardless of the form of the claim.

This warranty does not cover normal wear and tear, or in the case of communications products, the use of the product outside the borders of the country intended for use (as indicated by local telecommunication approval stickers).

Note: This warranty gives you specific legal rights. You may have other rights which vary from country/state to country/ state. Certain limitations in this warranty are not permitted by the jurisdiction of some countries/states, so some limitations here may not apply to you.

#### **Declaration of Conformity**

According to the FCC96 208 and ET95-19 documents,

Name: Creative Labs Inc..

Address: Creative Labs

1901 McCarthy Boulevard Milpitas, CA. 95035

United States Tel: (408) 428-6600

declares under its sole responsibility that the product

Trade Name: Creative Labs/Ensoniq

Model Number: CT4690/4670

has been tested according to the FCC / CISPR22/85 requirements for Class B devices and found compliant with the following standards:

EMI/EMC:ANSI C63.4 1992, FCC Part 15 Subpart B

This device complies with part 15 of the FCC Rules. Operation is subject to the following two conditions:

- This device may not cause harmful interference, and
- This device must accept any interference received, including interference that may cause undesirable operation.

Ce matériel est conforme à la section 15 des régles FCC

Son Fonctionnement est soumis aux deux conditions suivantes:

- Le matériel ne peut être source D'interférences et
- Doit accepter toutes les interférences reques, Y compris celles pouvant provoquer un fonctionnement indésirable

Supplementary: CT4690 is an optional add-on board for CT4670 that provides I/O for an external device.

Compliance Manager Creative Labs, Inc. August 14, 1998

# Contents

|   | Introduction                                                 |      |
|---|--------------------------------------------------------------|------|
|   | Powerful Audio Processing Engine                             | vii  |
|   | Environmental Audio <sup>TM</sup> Enhances Existing Contents | vii  |
|   | Multiple Speaker Output                                      | vii  |
|   | Sound Blaster PCI Standard                                   | vii  |
|   | System Requirements                                          | viii |
|   | Latest Information                                           | viii |
|   | Document Conventions                                         | viii |
| 1 | Installing Your Audio Card                                   |      |
|   | What You Need                                                | 1    |
|   | Installing the Audio Card                                    |      |
|   | Installing the Creative Software                             | 4    |
|   | Windows 95                                                   |      |
|   | Windows 98                                                   |      |
|   | Windows NT                                                   |      |
|   | Creative Launcher                                            |      |
|   | Options                                                      |      |
|   | Groups                                                       |      |
|   | Creative PlayCenter                                          |      |
|   | Configuring                                                  | 9    |
| 2 | Advanced Configurations                                      |      |
|   | Resolving Hardware Conflicts                                 | 11   |
|   | Uninstalling the Software                                    | 12   |
|   | Connecting to the Gameport                                   |      |
|   | Enabling/Disabing                                            |      |
|   | Connecting a MIDI Device                                     | 13   |

# Troubleshooting

| No sound is heard from audio (music) CDs                      | 1: |
|---------------------------------------------------------------|----|
| Joystick port is not working                                  | 1: |
| Determining your Windows version                              | 10 |
| Computer hangs or restarts during installation                |    |
| Audio card is not automatically detected                      | 1′ |
| CD does not automatically run when you insert it in the drive | 18 |
| No sound is heard from speakers                               | 19 |
| No sound from headphones connected to the audio card          | 19 |
| Static sounds are heard in wave files                         | 19 |
| Excessive Environmental Sound                                 | 19 |
| Insufficient memory for SoundFonts.                           | 20 |
| Windows NT Service Control Manager Error                      |    |

## Introduction

The colored insert in this manual gives you the latest information about your audio card, and contact information for Creative Labs

Sound Blaster PCI512 is Creative's entry-level Environmental Audio<sup>™</sup> audio card for high-quality 3D gaming. It offers SB PCI compatibility, real-time special effects, high-quality 4-speaker output, and full environmental support for the largest number of supported titles and applications from the past, present, and future.

### Powerful Audio Processing Engine

The EMU10K1<sup>™</sup> audio processor is the most powerful integrated music, audio, and effects engine available. Every signal is processed at 32-bit, 48 kHz using 8-point interpolation to smoothen the sound—instantly improving any audio source. Besides advanced signal processing, the EMU10K1 provides real-time effects including Reverb, Chorus, Flanger, Echo, and Pitch Shifter, that rival a standalone effects processor worth \$500.

### Environmental Audio<sup>™</sup> Enhances Existing Contents

Experience depth and realism beyond existing 3D audio. Apply preset environments such as *hall*, *cave*, or *underwater* that can be applied to your existing games and applications for incredibly true sound. Game environmental settings also make your existing games come "alive" instantaneously.

### Multiple Speaker Output

Produce surround-sound audio on your PC with built-in support for two or four analog speakers.

#### Sound Blaster PCI Standard

You can be assured of near-perfect Sound Blaster compatibility on the PCI bus while enjoying all its benefits. It works with the existing MS-DOS<sup>®</sup>-based and Windows<sup>®</sup>-based titles, providing support on these legacy applications.

After installing the Creative audio software, refer to the on-line *User's Guide*, located in the audio card group, and on-line Help for detailed information about the Creative Mixer and other utilities.

# System Requirements

For the best results from your audio card, you need:

- IBM-compatible PC with a Pentium® or equivalent processor rated at 133 MHz (166 MHz recommended)
- 16 MB RAM for Windows 95/98 (32 MB RAM recommended);
   32 MB RAM for Windows NT 4.0
- · CD-ROM drive
- 33 MB of storage space on your hard disk for Windows 95/98; 30 MB for Windows NT 4.0
- Windows<sup>®</sup> 95, Windows 98, or Windows NT 4.0
- PCI 2.1 compliant expansion slot for the audio card
- · Powered speakers (Cambridge SoundWorks recommended) or external amplifier

### **Latest Information**

The README file on the Sound Blaster PCI512 installation CD contains information and changes not available at the time of printing. Read the file before you begin.

# Document Conventions

The following typographical conventions are used throughout this document:

| Bold   | Bold face type identifies words and phrases that are to be entered exactly as shown.                                                                                       |
|--------|----------------------------------------------------------------------------------------------------|
| Italic | Italic type, in commands, identifies words and phrases that are to be replaced by you. Italic in the text emphasizes or identifies a word or phrase that is being defined. |

ALL CAPS A word in all capital letters identifies a key you are to press. For example, "Select *Yes* and press ENTER."

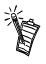

The notepad icon indicates information that is of particular importance and should be considered before continuing.

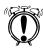

Designates a caution or warning that can help you avoid situations involving risk.

# Installing Your Audio Card

### What You Need

Most of the items you need for installation are included. The following illustration shows the basic components necessary for a complete installation.

Installing your audio card requires you to perform the following steps:

- · Install the audio card
- · Install the Creative audio software
- Test the installation.

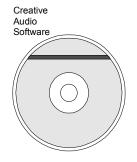

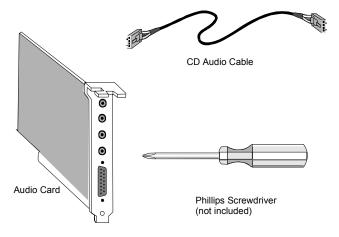

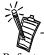

Refer to the colored insert for specific information about the audio card.

## Installing the **Audio Card**

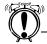

Before you remove the computer cover, touch a grounded metal surface to discharge static electricity.

To install the audio card:

- 1. Turn off your computer, and disconnect the power cable.
- 2. Disconnect the monitor and other devices that are connected to the computer.
- 3. Remove the computer cover.

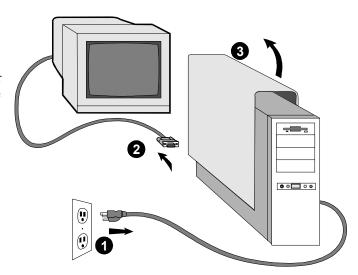

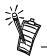

Remove or disable any existing audio card and its driver from your computer. Refer to the manufacturer's documentation for details.

- 4. Locate a PCI slot to accommodate the audio card.
- 5. Remove the slot cover from your computer—save the screw to secure the audio card.

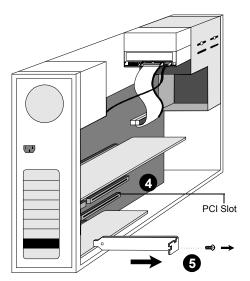

- 6. Align the gold-striped tabs on the bottom of the audio card with the PCI slot, and firmly press the card into place until it fits snugly.
- 7. Use the screw from the slot cover to secure the audio card to the computer's frame—securing the card assures proper grounding.
- 8. Connect the CD audio cable from your CD-ROM drive to the audio card CD\_IN connector.

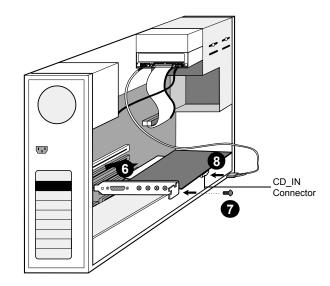

- Connect speakers, headphones, microphone, joystick, MIDI devices, or other devices to the back panel of the audio card.
- 10. Replace the computer cover.
- 11. Reconnect the power cable, monitor, and other devices.

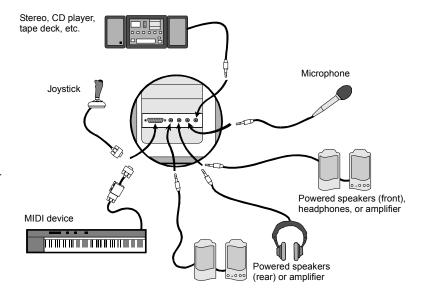

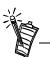

If you are connecting a 2-speaker system to the audio card, use the Line Out connector (third from the top).

## Installing the Creative Software

The Sound Blaster PCI512 Software CD contains drivers necessary for operation and utilities to make the most of the audio card. The software installation varies according to your computer's operating system:

- Windows 95
- Windows 98
- Windows NT

### Windows 95

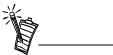

- This manual reflects a software installation in an unmodified version of the operating system. Your installation screens and procedure may vary slightly from what is shown and described. The variations may be caused by other software/ hardware installed on your computer, or the version of the Windows 95 operating system.
- If the Sound Blaster software installation screen appears, click on Exit. You must install the audio card drivers before installing the applications.

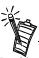

Double-click the *My Computer* icon on your desktop, right-click your CD-ROM drive icon, and click on AutoPlay to start the Creative audio software install if the CD is in the drive

When you turn on your computer, Windows 95 automatically detects the new hardware, and prompts you for the software installation disk. The installation may vary from the instructions below based upon previously installed software and hardware.

To install in Windows 95:

- 1. Turn on your computer for Windows 95 to automatically detect your new hardware. The New Hardware Found dialog appears.
- Select the *Driver from disk provided by hardware manufacturer* option, and click OK. The Install From Disk dialog appears.
- Insert the Sound Blaster PCI512 Software CD in your CD-ROM drive. Enter the path for your CD-ROM drive and the software on the disk. For example, use the Browse button to locate, or type, the following: D:\AUDIO\ENGLISH\WIN95DRV (D:\ represents your CD-ROM drive). Click OK to install the Windows 95 drivers
- 4. When prompted, install the gameport/joystick drivers from the installation CD. For example, use the Browse button to locate, or type, the following: D:\DIRECTX\DIRECTX\DRIVERS. Click OK to install the gameport/joystick drivers.
- 5. You may be prompted to restart your computer—restart your computer for the drivers to take effect.
- If Autorun is enabled and the Sound Blaster PCI512 disk is in the drive, the Creative Software Installation screen appears. The software included with your Sound Blaster PCI512 is listed on the screen. Select Creative Audio Software and any other applications that you want to install and click on OK.
- 7. Next, the Software License Agreement appears. Read the text and click on the Yes button if you accept the terms of the agreement.
  - The README file follows. Please read the file for any last minute information not included in this manual. Click Next when finished.

- 8. Next, you are asked to accept the default destination directory, or enter a new directory. When the directory is correct, click the Next button.
- 9. Next, the Setup Options are displayed. When you select an option, the installation continues.
- 10. The Select Program Folder dialog allows you to select the folder to which the audio software is to be installed, or you may confirm the default selection. Click the Next button when the Program Folder is correct.
- 11. The Installation Information dialog lists the installation selections you have made.

To make changes to your selections, click on the Back button until you reach the screen with the option to be changed. Then, click Next until you are returned to the Installation Information dialog. If the information is correct, click the Next button to continue.

- 12. The Creative Sound Blaster PCI512 installation screen appears to inform you of the progress of the installation.
- 13. You may be prompted to restart your computer—restart your computer for the drivers to take effect.

### Windows 98

The following instructions describe the Sound Blaster PCI512 installation in Windows 98.

#### To install in Windows 98:

- 1. The Windows 98 Add New Hardware Wizard automatically detects the Sound Blaster PCI512 and attempts to locate the driver media provided by the manufacturer. Insert the Sound Blaster PCI512 installation CD and click the Next button.
- 2. Select the Search For The Best Driver For Your Device (Recommended) option and click the Next button.
- 3. Clear all check boxes and click only the Specify a Location check box. Type or click the Browse button and point to the driver path: D:\AUDIO\ENGLISH\WIN95DRV (D: represents your CD-ROM drive). Click the Next button.
- 4. Click the Next button to install the Windows 98 drivers.
- 5. Click the Finish button when the installation is complete.
- 6. Restart your computer for the changes to take effect.
- Follow the software installation instructions for Windows 95 (step 6).

### Windows NT

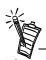

After you install the audio card drivers and restart your computer, you may receive a Service Control Manager error. See "Windows NT Service Control Manager Error" on page 6

The following instructions describe the Sound Blaster PCI512 installation in Windows NT 4.0.

To install in Windows NT 4.0

- 1. Click the Start button on the Taskbar, select Settings, and click on Control Panel.
- On the Control Panel, double-click the Multimedia icon.
- On the Audio Devices tab page, click the Add option, and choose the Unlisted or Updated Driver option. Click the OK button.
- 4. Insert the Sound Blaster PCI512 installation CD and follow the instructions for each screen to complete the installation.

### Creative Launcher

Creative Launcher allows you to organize your desktop and open Creative applications quickly.

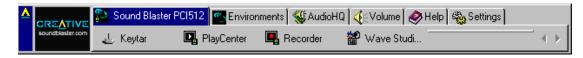

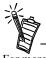

For more information on the Creative Launcher, see the online User's Guide.

The Creative Launcher is installed at the top of your screen. If it does not appear, move your mouse pointer to the top of the screen. As the pointer reaches the top of the screen, it changes to a pointing hand and the Creative Launcher displays as a bar window. The Launcher consists of the System Menu icon (the Creative logo at the top left corner), the web site icon, the group tab pages, and the group items. The Environmental Audio icon also appears in the right corner.

### **Options**

To set the options for the Launcher:

- 1. Click the System Menu icon on the Launcher.
- On the System menu, click Properties. The Properties dialog appears.
- Select or clear the desired options.
- Click the OK button to apply the changes to the Launcher.

### Groups

You can place three kinds of items on the Launcher:

- Subgroups
- Shortcuts
- Plugins

A *subgroup* is an item within a group that may contain more items.

The installation creates a number of group tab pages in the Launcher that may contain shortcuts to Creative applications such as PlayCenter and Control Panel.

A plugin is a Creative software module that is integrated into the Launcher. Examples are the Volume Control plugin and the Command Line plugin.

Use the System menu on the Launcher to add, delete, and rearrange groups and items within each group on the Launcher.

## Creative **PlayCenter**

PlayCenter allows you to play most types of media, such as multimedia files (MIDI, Wave, etc.), audio CDs, Video CDs and DVD-Videos. Just insert or select your media and PlayCenter does the rest.

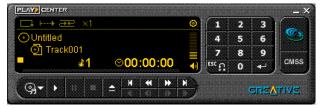

PlayCenter also allows you to organize and arrange your multimedia files and tracks into albums.

PlayCenter is usually launched automatically when you insert a disc into your CD-ROM/PC-DVD drive. It recognizes the media and starts playback of the disc, if those preferences are set.

Once PlayCenter is launched, place your mouse pointer over a button or icon on the interface. The icon or button lights and the corresponding tooltip is displayed. The PlayCenter display varies slightly with different media. Not all features and functions of the PlayCenter may be available at any one time. A grayed out button or menu indicates that the function or option is unavailable.

If you are playing a VCD or DVD-Video, the Video window appears. Right-click anywhere in the Video window to display the options menu.

To use the DVD function in PlayCenter, you must have a Creative PC-DVD drive and the latest software components installed in your system.

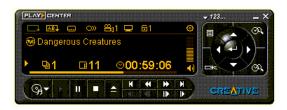

PlayCenter is usually launched automatically when you insert a disc into your CD-ROM/PC-DVD drive. It will recognize the media and start playback of the disc, depending on the preferences you have set. If it does not, follow the steps described below to play your multimedia files and discs.

To launch PlayCenter:

1. On the taskbar, click the Start button, select Programs, select Creative and click Creative PlayCenter.

#### To play a multimedia file:

- 1. Launch PlayCenter.
- On the PlayCenter interface, click the Media button.
- On the Media menu, click Open Media File. The Open dialog appears.
- Select the multimedia file you wish to play by exploring the directories.
- Click the OK button.
- 6. On the PlayCenter interface, click the Play button.

### *To play a disc:*

- 1. Launch PlayCenter.
- Insert a disc into your CD-ROM/PC-DVD drive.
- On the PlayCenter interface, click the Media button.
- On the Media menu, select and click the CD-ROM/PC-DVD drive.
- 5. On the PlayCenter interface, click the Play button.

#### To adjust the volume:

1. On the PlayCenter LED display, click and drag the Volume Slider to the desired volume level or double-click the desired level on the Volume Slider.

### Configuring

You can set your preferences as to how PlayCenter is to handle the playback of your discs and multimedia files.

### To set playback preferences:

- 1. On the PlayCenter Interface, click the System Menu icon.
- On the System menu, click Preferences. The Preferences dialog appears.
- Select the check boxes for your preferred settings.
- Enter a value for Intro length (in seconds) to specify the duration of the initial track playback.
- Click the OK button.

#### *To make PlayCenter the default player for discs:*

- 1. On the PlayCenter interface, click the System Menu icon.
- On the System menu, click Disc Detector. The Creative Disc Detector dialog appears.
- Click the Players tab page.
- Select the disc type in the list box and click the Select Player button. The Player Properties dialog appears.
- 5. In the Target text box, enter the path or click the Browse button to locate the PlayCenter program (that is, C:\PROGRAM FILES\CREATIVE\PLAYCENTER\CTPLAY.EXE).
- 6. Click the OK button to close the Player Properties dialog.
- 7. Click the OK button to save the changes and close the Disc Detector dialog.

### *To make PlayCenter your default player for multimedia files:*

- 1. Launch Windows Explorer.
- On the menu bar, click View and select Options. The Options dialog appears.
- Click the File Types tab page.
- Select the multimedia file type in the list and click the Edit button. The Edit File Type dialog appears.
- 5. Click the Edit button
- 6. Enter the path or click the Browse button to locate the PlayCenter program (that is, C:\PROGRAM FILES\CREATIVE\PLAYCENTER\CTPLAY.EXE).
- 7. Click the OK button to close the dialogs.
- 8. Click the Close button to save the changes and close the Options dialog.

# **Advanced Configurations**

## Resolving Hardware Conflicts

In the Device Manager, a [+] represents an expandable list of items. A [-] represents an expanded list. A circled

exclamation mark denotes a

conflict.

Hardware conflicts occur when two or more devices contend for the same resources. Conflicts between your audio card and another device may occur regarding the I/O address, IRQ line, or DMA channel.

#### To resolve hardware conflicts:

- Right-click the My Computer icon on your desktop, and select Properties. The System Properties dialog appears.
- 2. Click the Device Manager tab.
- 3. Double-click *Sound*, *video*, *game controllers*. A list of multimedia devices appears.
- Select your audio card, for example, Creative Labs Sound Blaster PCI512.
- 5. Choose the *Properties* button.
- 6. Click the Resources tab.
- 7. Uncheck *Use automatic settings*.
- 8. Change "Settings based on:" if alternate settings are available.
- 9. Determine the conflict by reviewing the "Conflicting device list."
- 10. Select the conflicting item in the "Resource Settings" list.
- 11. Click the *Change Settings* button.
- 12. Use the mouse to select a new setting.

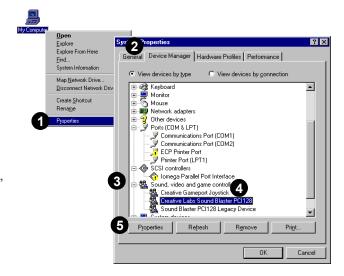

13. Select OK to close each of the properties windows, and restart your computer.

Uninstalling the Software

The Windows Uninstall utility allows you to remove applications and to re-install them to correct problems, change configurations, or make upgrades.

To uninstall the software:

- 1. Click start on the taskbar, and select Settings from the Start menu.
- Select Control Panel. The Control Panel group appears.
- 3. Double-click the *Add/Remove* Program icon. The Add/Remove **Programs Properties dialog** appears.
- 4. Select the software to uninstall from the list.
- Select the *Add/Remove* button.
- Follow the instructions on-screen to complete the uninstall procedure.

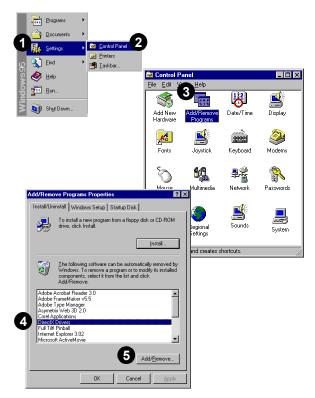

Close all audio card applications before running the uninstall procedure. If a card's application is running during the uninstall

procedure, that application is not

uninstalled.

# Connecting to the Gameport

The gameport on the audio card is a standard PC game control adapter or game I/O port. You can connect most analog joysticks with a 15-pin D-sub connector directly to the port; it works with any application that is compatible with standard PC joysticks.

If you need to run two joysticks, a Y-cable is available from Creative Labs' Customer Service (Y-cables from other sources may not work). Some sophisticated joysticks may require the MIDI adapter or Y-cable to work with the audio card.

### **Enabling/Disabing**

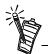

When the gameport is disabled, a red cross is placed in front of the Device Manager entry.

To enable/disable the gameport:

- 1. Click the Start button on the Windows Taskbar, select Settings, and click Control Panel.
- On the Control Panel, double-click the System icon.
- On the System Properties dialog, click the Device Manager tab.
- Double-click Sound, Video And Game Controllers, and then select Creative Gameport Joystick.
- Click the Properties button.
- On the Properties dialog:
  - If you have an Original Configuration (Current) check box:

*Enable* the gameport by selecting the check box.

Disable the gameport by clearing the check box.

☐ If you have a Disable In This Hardware Profile check box:

*Enable* the gameport by clearing the check box.

Disable the gameport by selecting the check box.

7. Click OK to restart Windows.

## Connecting a MIDI Device

The audio card supports the following MIDI standards:

MPU-401 UART

Sound Blaster MIDI

To connect a MIDI device to the audio card, you need a MIDI cable adapter. The MIDI cable adapter allows you to attach both a MIDI instrument and a joystick at the same time. Contact your local dealer for more information.

# **Troubleshooting**

This chapter provides solutions for problems you may encounter during installation or normal use of your audio card. No sound is heard from Various conditions may be responsible. To troubleshoot, please check the following: audio (music) CDs Creative PlayCenter or Microsoft Volume Control mute options and volume sliders. (Refer to the on-line Sound Blaster PCI512 *User's Guide* or Help, or on-line help for detailed information.) Connect headphones to the stereo phone jack on your CD-ROM drive's front panel, and adjust the volume control settings on the drive. If there is sound from your headphones, check the CD audio cable connection from the CD-ROM drive to the audio card. Ensure the speakers are properly connected to the audio card's output connector. (See the colored insert for detailed connection information.) Joystick port is not To troubleshoot, check the following: working The audio card joystick port conflicts with another joystick port in the system. Disable the audio card joystick port, and use the system's joystick port. To disable the joystick port, see "Connecting to the Gameport" on page 3 (select the joystick you want to disable rather than the audio card shown). The joystick drivers, MSJSTICK.DRV and VJOYD.VXD, may not be installed. Uninstall the joystick, then reinstall to load the drivers. The drivers are located on the Sound Blaster PCI512 installation disk in the \DIRECTX\DRIVERS directory. See Sound Blaster PIC512 on-line help for detailed information.

### Determining your Windows version

To determine your Windows 95 version number:

- 1. Right-click the My Computer icon, and select Properties. The System Properties dialog appears.
- On the General tab, note your Windows 95 version number. Possible version numbers are:
  - 4.00.950
  - 4.00.950A
  - 4.00.950B

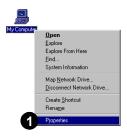

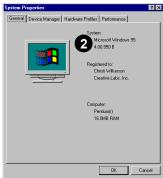

### Computer hangs or restarts during installation

A hardware conflict may cause the computer to hang or restart during the installation procedure. Check the following to resolve the conflict:

- A hardware conflict with another device in your system (see "Resolving Hardware Conflicts" on page 1).
- Previously installed audio card hardware or software needs to be removed (see "Uninstalling the Software" on page 2).
- The audio card is not seated in the slot properly (see "Installing the Audio Card" on page 2).
- PCI bus mastering devices may be interfering with the operation of the audio card. Temporarily remove non-essential PCI bus mastering devices.

### Audio card is not automatically detected

To manually configure your audio card for Windows 95:

- 1. Click start on the taskbar, and select Settings from the Start menu.
- 2. Select Control Panel. The Control Panel group appears.
- 3. Double-click the Add New Hardware icon. The Add New Hardware Wizard dialog appears.

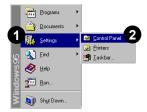

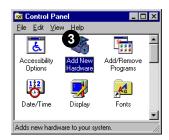

- 4. Select *Next* to continue.
- 5. Choose Yes to have Windows search for new hardware, then select Next.
- 6. Select *Next* to continue.
- Select *Finish*, and follow the prompts to complete the new hardware installation.

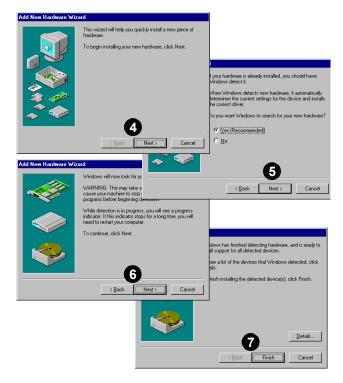

### CD does not automatically run when you insert it in the drive

To enable the "Auto insert notification" feature:

- 1. Right-click the My Computer icon on your desktop, and select Properties. The System Properties dialog appears.
- 2. Click the Device Manager tab. A list of devices appears.
- Double-click CD-ROM, and select your CD-ROM drive.
- 4. Choose the *Properties* button. The CD-ROM drive properties dialog appears.
- Choose the *Settings* tab.
- Click the "Auto insert notification" option to enable.
- 7. Select OK until all Properties dialogs are closed, and restart Windows for the changes to take effect.

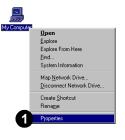

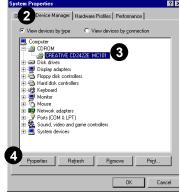

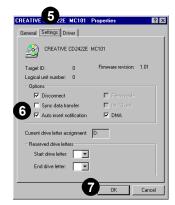

| No sound is heard from                | To troubleshoot, please verify the following:                                                                                                    |
|---------------------------------------|----------------------------------------------------------------------------------------------------|
| speakers                              | ☐ Check the Mixer or Microsoft Volume Control mute options and volume sliders. (Refer to the online Sound Blaster PCI512 <i>User's Guide</i> or Help, or Windows on-line help for information.)                                                                                                    |
|                                       | Ensure the speakers are properly connected to the audio card's output connector. (See the colored insert for detailed connection information.)                                                                                                    |
|                                       | ☐ Check the volume control and power connection of the speakers, if they are amplified. (Refer to the speakers documentation for detailed information.)                                                                                                    |
|                                       | Ensure a hardware conflict does not exist between your audio card and another device. (Refer to "Resolving Hardware Conflicts" on page 1, or the Windows on-line help for information.)                                                                                                    |
|                                       | PCI bus mastering devices may be interfering with the operation of the audio card. Temporarily remove non-essential PCI bus mastering devices. If the device is a display card, upgrade the display card drivers, or set the card to the default Windows VGA mode.                                                                                     |
| No sound from                         | If your headphones are connected to the Sound Blaster PCI512:                                                                                                    |
| headphones                            | The headphones must be connected through the Line Out jack (green, third from the top).                                                                                                    |
| connected to the                      | Open the Speaker dialog from Audio HQ, select Headphones from the Output list.                                                                                                    |
| audio card                            | Open the Mixer dialog from Audio HQ, check the volume level of your audio source and make sure it is not muted.                                                                                                    |
|                                       | ☐ Check the level of Windows Volume Control; make sure your source is not muted.                                                                                                    |
| Static sounds are heard in wave files | Ensure the static sounds are heard in all wave files. If the difficulty occurs only with certain games, refer to the software manufacturer's documentation. To troubleshoot static sounds heard in all wave files:  Try different resource settings for the audio card, or set the card to use low DMA (see "Resolving Hardware Conflicts" on page 1). |
|                                       | Move the audio card to another PCI slot. Feedback from the power supply or another device may be responsible.                                                                                                    |
| Excessive                             | You may have chosen an environmental preset that is inappropriate for the current audio file.                                                                                                    |
| Environmental Sound                   | To select an appropriate environmental preset:                                                                                                    |
|                                       | 1. Open Environmental Audio Control for Creative Launcher or select from the Program menu by                                                                                                    |

2. In the Environments list, select "No effects" or an appropriate environment.

clicking on Start on the Taskbar.

### Insufficient memory for **SoundFonts**

Select a smaller SoundFont bank:

- 1. From Audio HQ, double-click the SoundFont icon.
- On the Configure Banks tab page, select a smaller SoundFont bank.
- Click Close to exit the dialog.

### Windows NT Service **Control Manager Error**

The Service Control Manager error message may appear after you have successfully installed the audio card. Windows NT is attempting to match the drivers to the previously installed audio card.

To remove the old audio card drivers:

- 1. Log on to your computer as Administrator.
- 2. Click the Start button on the Taskbar, select Settings, and click Control Panel.
- 3. Double-click the Multimedia icon and, then, click the Devices tab.
- 4. In the list, remove all entries from "Audio Devices" and "MIDI Devices and Instruments" except:
  - Audio for Creative SB PCI512
  - MIDI for Creative SB PCI512
  - MIDI for Creative S/W Synth
- 5. Click the OK button to close the dialog.

Free Manuals Download Website

http://myh66.com

http://usermanuals.us

http://www.somanuals.com

http://www.4manuals.cc

http://www.manual-lib.com

http://www.404manual.com

http://www.luxmanual.com

http://aubethermostatmanual.com

Golf course search by state

http://golfingnear.com

Email search by domain

http://emailbydomain.com

Auto manuals search

http://auto.somanuals.com

TV manuals search

http://tv.somanuals.com